# SIAFI Sistema Integrado de<br>do Governo Federal

# **Manual do Usuário**

**Alterar Regra de Consolidação - Aba: Abrangência**

Data e hora de geração: 19/05/2024 13:22

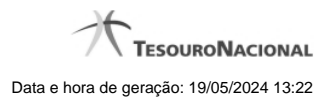

**1 - Alterar Regra de Consolidação - Aba: Abrangência 3**

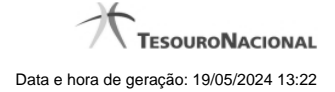

# **1 - Alterar Regra de Consolidação - Aba: Abrangência**

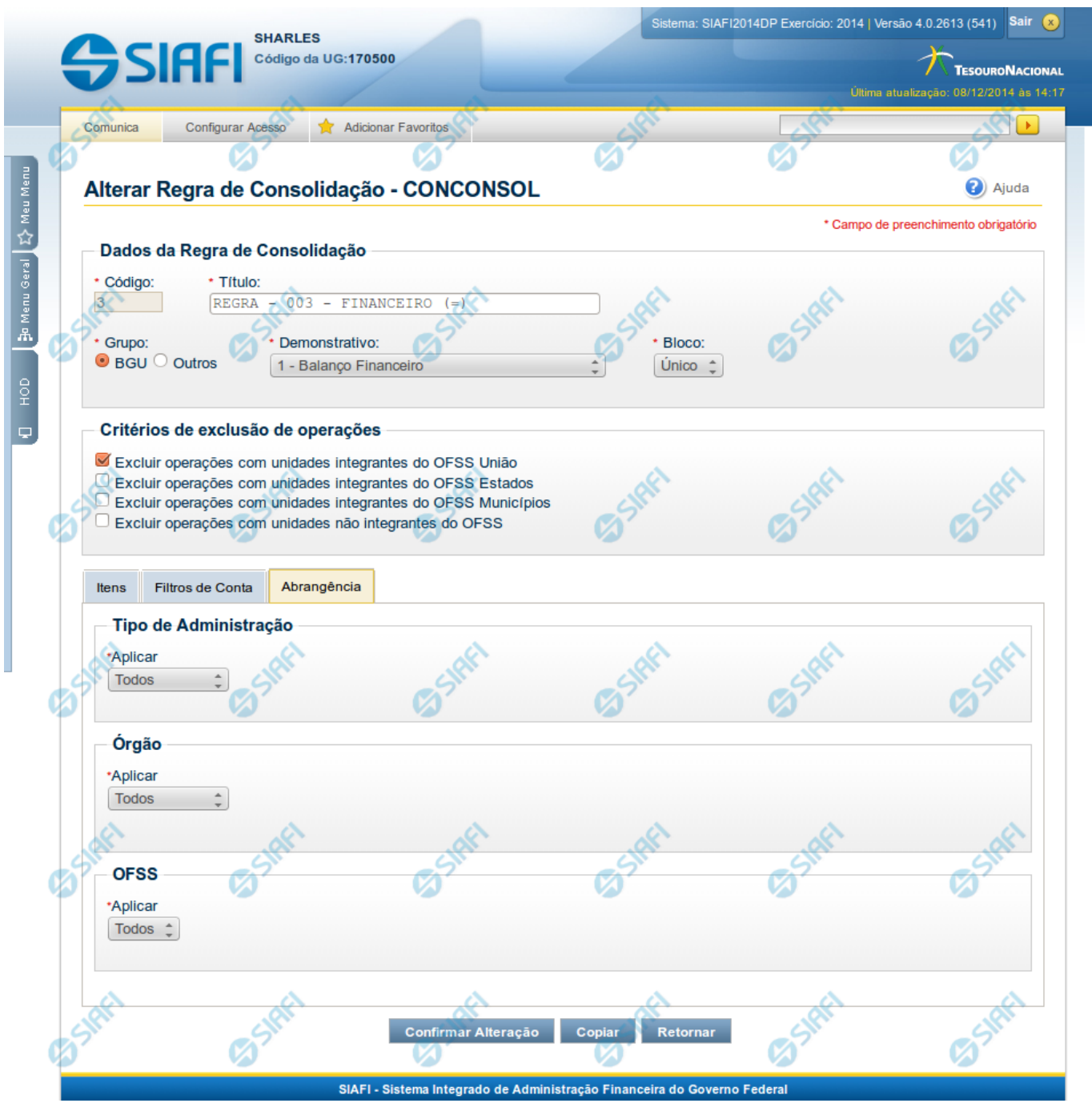

## **Manter Regra de Consolidação - Aba de Abrangência**

A tela de edição da regra de consolidação apresenta duas seções: uma contendo os dados gerais da regra e outra contendo abas de detalhes (abas de Itens, Filtros de Conta e Abrangência).

Essa tela é utilizada nas transações INCCONSOL e CONCONSOL, com algumas diferenças de comportamento. Esta tela apresenta a aba de Abrangência, onde você poderá definir a abrangência de aplicação da regra de consolidação. Se a regra de consolidação detalhada não

estiver publicada, é apresentada a seguinte mensagem: "Esta regra está em uma versão de rascunho, com pendência de publicação.".

### **Cabeçalho**

**Dados da Regra de Consolidação**- Bloco contendo os campos descritos a seguir:

**Código** - Código composto por 3 dígitos. Este campo não é habilitado para edição.

**Título** - indica o título da Regra de Consolidação. Campo obrigatório.

**Grupo** - indica o Grupo do Demonstrativo que possui a Regra de Consolidação. Campo obrigatório. Ao selecionar este campo, o campo Demonstrativo é carregado com as opções correspondentes ao grupo aqui selecionado.

**Demonstrativo** - Demonstrativo onde será aplicada a Regra de Consolidação. Campo obrigatório. As opções apresentadas neste campo aparecerão conforme o valor do parâmetro "grupo" selecionado anteriormente.

**Bloco** - Bloco do Demonstrativo onde deve ser aplicada a Regra de Consolidação. Campo obrigatório. As opções apresentadas neste campo aparecerão conforme o valor do parâmetro "Demonstrativo" selecionado anteriormente.

**Critérios de Exclusão** - indica os Critérios de Exclusão a serem considerados na Regra de Consolidação.

### **Aba de Abrangência**

Contém os campos descritos a seguir:

**Tipo de Administração** - indica o(s) tipo(s) de administração onde será aplicada a regra de consolidação. As opções disponíveis são: "Apenas", "Exceto", "Todos" e "Não se Aplica". Se você selecionar as opções "Apenas" ou "Exceto", aparecerão as opções de tipos de administração para que você marque uma ou mais opções que devem ser consideradas na abrangência da regra de consolidação atual. Campo obrigatório.

**Órgão** - indica o(s) órgão(s) onde será aplicada a regra de consolidação. As opções disponíveis são: "Apenas", "Exceto", "Todos" e "Não se Aplica". Se você selecionar as opções "Apenas" ou "Exceto", aparecerão os campos Órgão e Órgão Superior, que devem ser preenchidos para indicar os órgãos a serem considerados na regra de consolidação atual. É possível selecionar um Órgão através do acionamento da "Lupa" para remeter ao formulário "Pesquisar Orgãos". Campo obrigatório.

**OFSS** - indicação do tipo de OFSS a ser considerado na regra de consolidação. As opções disponíveis são: "Sim", "Não" e "Todos". Campo obrigatório.

### **Botões**

O acionamento de algum botão existente no formulário surtirá efeito sobre um subconjunto específico de campos, dependendo de onde estejam posicionados no formulário:

- 1. Botões de tabela: os efeitos do seu acionamento recaem sobre a tabela. Tabelas sempre estarão posicionados dentro de uma aba.
- 2. Botões da Regra de Consolidação: os efeitos do seu acionamento recaem sobre todos os dados informados na Regra de Consolidação atual, ou seja, afeta os dados gerais e os dados de todas as abas.

### **Botões da Regra de Consolidação**

**Confirmar Alteração/Confirmar Inclusão/Confirmar Reinclusão** - Clique neste botão para confirmar a edição da regra de consolidação. Quando a origem da edição for Alteração, o texto deste botão será Confirmar Alteração. Quando a origem da edição for Inclusão, o texto deste

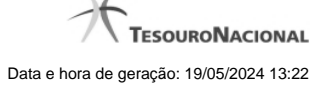

botão será Confirmar Inclusão. Quando a origem da edição for Reinclusão, o texto deste botão será Confirmar Reinclusão.

**Copiar** - Clique neste botão para copiar os dados de uma regra de consolidação na Regra de Consolidação atual.

**Retornar** - Clique neste botão para encerrar a edição da Regra de Consolidação e voltar para a tela de consulta. Este botão é exibido apenas na alteração ou reinclusão da regra de consolidação.

**Limpar** - Clique neste botão para limpar as informações do formulário. Este botão é exibido apenas na inclusão (INCONSOL).

### **Botões da Lista de Órgãos**

Os botões a seguir somente aparecerão se for selecionada a opção "Apenas" ou "Exceto" no campo Aplicar do Órgão.

**Adicionar** - Clique neste botão para adicionar um órgão na lista.

**Limpar** - Clique neste botão para limpar o conteúdo que iria ser adicionado na lista.

**Salvar** - Clique neste botão para salvar o conteúdo alterado na lista.

**Retornar** - Clique neste botão para desfazer a alteração no conteúdo da lista.

### **Próximas Telas**

[Copiar - Regras de Consolidação](http://manualsiafi.tesouro.gov.br/demonstrativos/regras-de-consolidacao/consultar-regras-de-consolidacao/detalhar-regra-de-consolidacao/editar-regra-de-consolidacao-aba-itens/manter-regra-de-consolidacao-aba-de-filtros-de-conta/alterar-regra-de-consolidacao-aba-de-abrangencia/copiar-regras-de-consolidacao)